次の説明は、IBM® SPSS® Statistics 20 にネットワーク ライセンスを使用している サイトの管理者向けです。このライセンスでは、任意の数のコンピュータに SPSS Statistics をインストールできます。ただし、アプリケーションを同時に実行できる ユーザーの数は、ライセンスを購入したユーザーの数に制限されます。

# 始める前に

認証コードが必要になります。別紙に記載されている場合、または <http://www.ibm.com/software/getspss> から入手できる場合があります。この認証 コードを使用して、Network License Manager 用のライセンスを取得できます。 Network License Manager では、ネットワーク ライセンスが管理され、エンド ユー ザーが IBM® SPSS® Statistics を実行できるようにします。認証コードが見つからな い場合は、営業担当者に連絡してください。

ネットワーク ライセンスが正しく設定されていることを確認するには、次の手 順を実行します。

- E Network license manager をインストールします。Network License Manager は、エンド ユー ザーにネットワーク ライセンスを与えるユーティリティです。ネットワーク上のコ ンピュータにライセンス マネージャをインストールできます。これは、通常デス クトップ コンピュータが接続できるサーバーとなります[。詳細は、 p. 2 Network](#page-1-0) [License Manager のインストール を参照してください。](#page-1-0)
- ▶ 製品にライセンスを許可します。この操作により、ライセンスの許可に必要な情報が License Manager に提供されます[。詳細は、 p. 6 製品のライセンス を参照し](#page-5-0) [てください。](#page-5-0)
- ▶ Network license manager をテストします。ライセンス許可されていることを確認するため にライセンス マネージャをテストする必要があります[。詳細は、 p.11 ライセンス](#page-10-0) [マネージャのテスト を参照してください。](#page-10-0)
- ▶ ローカルのデスクトップ コンピュータに SPSS Statistics をインストールします。ユーザーまたは エンド ユーザーがデスクトップ コンピュータで完全インストールを実行します。イ ンストール中に、エンド ユーザーは ライセンス マネージャを実行しているコン ピュータを指定します。エンド ユーザーが SPSS Statistics を起動しようとする と、ライセンス マネージャに接続されライセンスが取得されます。ライセンスが利 用可能になると、SPSS Statistics が起動します[。詳細は、 p.11 ローカル デスク](#page-10-0) [トップ コンピュータへの製品のインストール を参照してください。](#page-10-0)

インストールに必要な管理手順はありませんが、何か問題が発生した場合は、[「ネッ](#page-16-0) [トワーク ライセンスの管理](#page-16-0)」( p[.17](#page-16-0) ) を参照してください。

### <span id="page-1-0"></span>ゴースト化

ソフトウェアをゴースト化 (イメージの複製) するには、ライセンス マネージャをイ ンストールし、ゴースト化 (複製) イメージの作成に使用するローカルデスクトップ に製品をインストールします。必要に応じて他のコンピュータもゴースト化します。

### Citrix とターミナル サービス

Citrix Server またはターミナル サービス サーバー上で IBM® SPSS® Statistics ア プリケーションをインストールして公開する作業は、他の Windows アプリケーショ ンの場合と同じ方法で実行できます。

### 混合ライセンス

IBM® SPSS® Statistics は、混合ライセンス環境 (ローカル ライセンスおよびネット ワーク ライセンスの組み合せ) に対するサポートは制限されています。通常の環境で は、すべてのライセンスがローカルで、またはネットワーク ライセンス マネージャ を使用して扱われます。たとえば、主要な製品がネットワーク ライセンス マネー ジャを使用してライセンス認証された場合、アドオン モジュールもネットワーク ラ イセンス マネージャを使用してライセンス認証されます。

混合ライセンスのオプションは、ネットワーク ライセンス マネージャを使用した主 要製品のライセンス認証、licenseactivator を使用したエンド ユーザーのコンピュー タ上の アドオン モジュールのライセンス認証です。この種類の混合ライセンスを設 定するには、ネットワーク ライセンスとともに SPSS Statistics をインストールし ます。エンド ユーザーのコンピュータの licenseactivator を使用して、アドオン モ ジュールをライセンス認証します。licenseactivator の詳細は、[「licenseactivator](#page-7-0) [を使用したライセンスの自動インストール](#page-7-0)」( p[. 8](#page-7-0) ) を参照してください。

SPSS Statistics では、主要製品をローカルでライセンス認証し、ネットワーク ライ センス マネージャを使用してアドオン モジュールをライセンス認証する逆のシナリ オはサポートしていません。

# Network License Manager のインストール

エンド ユーザーがデスクトップ コンピュータに IBM® SPSS® Statistics をインス トールする前に、Network License Manager をインストールする必要があります。こ のユーティリティは、継続して実行されるサービスまたはデーモンで、通常ネット ワーク上の 1 台のコンピュータにインストールします。(リダンダント ライセン ス マネージャを設定する場合、複数のコンピュータにインストールすることもで きます。詳細は、「[リダンダント ライセンス サーバーの設定](#page-18-0)」( p.[19](#page-18-0) ) を参照 してください。)デスクトップ コンピュータにはネットワーク ライセンス マネー ジャをインストールしません。

エンド ユーザーが、ネットワーク ライセンスが許可された IBM SPSS アプリケー ションを起動するたびに、ライセンス マネージャからライセンスが要求されます。 購入したライセンスによってソフトウェアを同時に使用できるエンド ユーザー数が

決まっており、このユーティリティによってその数までのライセンスが各コンピュー タに発行されます。ライセンス数が上限に達すると、それ以降のライセンス要求は拒 否されます。エンド ユーザーが頻繁にライセンスを拒否されていることがわかった ら、営業担当者に連絡し、ソフトウェアを同時に使用できるエンド ユーザー数が もっと多いライセンスを購入できます。

ライセンス マネージャは、別の DVD/CD にあります。eImage としてダウンロード することもできます。

注 : また、License Manager では、アクティブなエンド ユーザー セッションの 数や各セッションに関する情報がログ ファイルに記録されます。このログ ファイ ルは、接続上の問題でトラブルシューティングを行う際に役立ちます。 [詳細は、](#page-18-0) [p.19 ログ情報の取得 を参照してください。](#page-18-0)

#### 複数のオペレーティング システム:

この network license manager が稼動しているプラットフォームは、クライアント が稼動しているプラットフォームと一致する必要はありません。たとえば、Linux のライセンス マネージャは、Windows のクライアントにライセンスを与えること ができます。

### ライセンス マネージャの管理

Windows のみに使用できるライセンス マネージャ ツールを使用して、ライセンス マ ネージャを管理します。そのため、ライセンス マネージャ ツールをインストールす るために少なくとも 1 台の Windows マシンが必要です。

### システム要件

Network License Manager をインストールするコンピュータは、次の要件を満たして いる必要があります。

- 550Mhz 以上のプロセッサ
- 128MB 以上の RAM

重要: ライセンス サーバー上でファイアウォールを実行している場合は、UDP 用に ポート 5093 を開く必要があります。そうしないと、クライアント コンピュータは License Manager からライセンスを取得できません。さらに、リダンダント (冗長) ライセンス サーバーを使用する場合、ライセンス サーバーが互いに通信できるよう に、UDP 用にポート 5099 を開ける必要があります。

### License Manager のアップグレード

以前のバージョンの license Manager がインストールされている場合は、次の手順 を実行する必要があります。

- ▶ 古い license Manager をインストールしたディレクトリに移動します。
- ▶ lservrc ファイルをコピーします。Windows では、winnt サブディレクトリの中を 探してください。

- <span id="page-3-0"></span>▶ 安全な場所に 1servrc ファイルを保存します。
- ▶ ユーザーがコミュータ ライセンスをチェックアウトした場合、これらのユーザーが ライセンスを再度チェックインするようにします。 チェックアウトしたライセン スのリストの取得についての詳細は、[「コミュータ ライセンスの設定](#page-21-0)」( p[.22](#page-21-0) ) を参照してください。
- ► ライセンス マネージャを終了します。 [詳細は、 p.25 license manager の開始およ](#page-24-0) [び停止 を参照してください。](#page-24-0)
- ▶ 古いライセンス マネージャをアンインストールします。 [詳細は、 p.26 License](#page-25-0) [manager のアンインストール を参照してください。](#page-25-0)
- ▶ 新しいライセンス マネージャをインストールします。Windows へのインストールの 詳細は、「[Windows へのライセンス マネージャのインストール](#page-4-0)」 ( p. [5](#page-4-0) ) を参 照してください。UNIX/Linux へのインストールの詳細は、「[UNIX/Linux へのライ](#page-4-0) [センス マネージャのインストール](#page-4-0)」 ( p. [5](#page-4-0) ) を参照してください。Mac OS への インストールの詳細は、[「Mac OS へのライセンス マネージャのインストール](#page-4-0)」 ( p[. 5](#page-4-0) ) を参照してください。
- ▶ 保存された lservrc ファイルを、新しいライセンス マネージャをインストールした 場所またはインストール ディレクトリの winnt サブディレクトリ (Windows の場 合) にコピーします。Windows のデフォルトの場所を受け入れた場合は、C:\Program Files\Common Files\SafeNet Sentinel\Sentinel RMS License Manager\ フォルダ を確認してください。

### コンカレント ライセンス ツールのインストール (すべてのプラットフォーム)

ライセンス マネージャやライセンス マネージャ ツールをインストールする前に、コ ンカレント ライセンス ツール インストーラを実行する必要があります。このイン ストーラは、ライセンス マネージャまたはライセンス マネージャ ツールのイン ストーラ ファイルをコンピュータにコピーします。インストール時、コピーする インストーラ ファイルを選択することができます。 コンカレント ライセンス ツール インストーラには、Java 1.5 以上が必要です。

▶ ライセンス マネージャまたはライセンス マネージャ ツールを実行するネットワーク コンピュータの DVD/CD ドライブに DVD/CD を挿入します。オペレーティング システ ムのインストーラを検索し、DVD/CD から起動します。

または

▶ eImage ファイルをダウンロードする場合、WinZip などのアーカイブ ユーティリティ を使用して、該当する eImage のすべてのファイルを解凍します。ご使用のオペレー ティング システムのインストーラ ファイルを起動します。

注 : コンカレント ライセンス ツール用に複数の eImages がある場合があります。 それぞれライセンス マネージャ用、ライセンス マネージャ ツール用、ハードウェア <span id="page-4-0"></span>キー ドライバ用です。各 eImage は指定のコンポーネント用のコンカレント ライセ ンス ツール、インストーラをインストールします。

▶ 画面に表示される指示に従います。インストール ディレクトリは必ずメモしてくださ い。ライセンス マネージャまたはライセンス マネージャ ツールをインストールする 場合、インストール プロセスが自動的に開始します。

### Windows へのライセンス マネージャのインストール

注 : Windows Vista または 7 では、管理者としてインストーラを起動する必要があ ります。インストーラ ファイルを起動するよう指示された場合、ファイルを右ク リックして [管理者として実行] を選択します。

- ▶ コンカレント ライセンス ツールをインストールしていない場合、インストールし て、プロンプトが表示されたら [Sentinel License Manager] を選択してください。 [詳細](#page-3-0) [は、 p. 4 コンカレント ライセンス ツールのインストール \(すべてのプラット](#page-3-0) [フォーム\) を参照してください。](#page-3-0)
- ▶ DVD/CD からコンカレント ライセンス ツールをインストールする場合、ライセンス マネージャのインストーラが自動的に起動します。インストーラが起動しなかった場 合、またはインストールをキャンセルした場合、コンカレント ライセンス ツールの インストール ディレクトリの licensemanager ディレクトリを参照します。
- ▶ setup.exe を起動します。Windows Vista または 7 では、管理者としてインストーラ を起動してください。
- ▶ 画面に表示される指示に従います。

### UNIX/Linux へのライセンス マネージャのインストール

- ▶ コンカレント ライセンス ツールをインストールしていない場合、インストールし て、プロンプトが表示されたら [Sentinel License Manager] を選択してください。 [詳細](#page-3-0) [は、 p. 4 コンカレント ライセンス ツールのインストール \(すべてのプラット](#page-3-0) [フォーム\) を参照してください。](#page-3-0)
- ▶ コンカレント ライセンス ツールのインストール ディレクトリの licensemanager ディレクトリを参照します。
- ▶ ライセンス マネージャを Untar で展開します。
- ▶ Windows コンピュータにライセンス マネージャ ツールをインストールします。 [詳細](#page-5-0) [は、 p. 6 ライセンス マネージャ ツールのインストール を参照してください。](#page-5-0)
- ▶ License Manager の起動方法は、「license manager の開始および停止」 (p.25) を参照してください。

### Mac OS へのライセンス マネージャのインストール

▶ コンカレント ライセンス ツールをインストールしていない場合、インストールし て、プロンプトが表示されたら [Sentinel License Manager] を選択してください。 [詳細](#page-3-0)

<span id="page-5-0"></span>[は、 p. 4 コンカレント ライセンス ツールのインストール \(すべてのプラット](#page-3-0) [フォーム\) を参照してください。](#page-3-0)

- ▶ コンカレント ライセンス ツールのインストール ディレクトリの licensemanager ディレクトリを参照します。
- ▶ ライセンス マネージャの ZIP ファイルをダブルクリックしてファイルの内容を 展開します。
- ▶ 展開したライセンス マネージャのインストーラをダブルクリックします。
- ▶ 画面に表示される指示に従います。
- ▶ Windows コンピュータにライセンス マネージャ ツールをインストールします。 詳細 は、 p. 6 ライセンス マネージャ ツールのインストール を参照してください。
- ▶ License Manager の起動方法は、「license manager の開始および停止」 (p.25) を参照してください。

### ライセンス マネージャ ツールのインストール

Windows 専用のライセンス マネージャ ツールを使用して、ラインセンス マネー ジャを管理します。オペレーティング システムに応じて、これらのツール手動 でインストールする必要があります。

- Windows :ライセンス マネージャをインストールした同じマシンにライセンス マネージャ ツールをインストールできます。また、ラインセンス マネージャ をリモートで管理する場合、別の Windows コンピュータにインストールするオ プションもあります。
- その他のオペレーティング システム:Windows 以外のコンピュータにライセンス マ ネージャをインストールした場合、Windows コンピュータにライセンス マネー ジャ ツールをインストールする必要があります。
- ▶ コンカレント ライセンス ツールをインストールしていない場合、インストールし て、プロンプトが表示されたら [ツール] を選択してください。 [詳細は、 p. 4 コ](#page-3-0) [ンカレント ライセンス ツールのインストール \(すべてのプラットフォーム\) を参](#page-3-0) [照してください。](#page-3-0)
- E コンカレント ライセンス ツールのインストール ディレクトリの tools ディレ クトリを参照します。
- ▶ setup.exe を起動します。
- ▶ 画面に表示される指示に従います。

# 製品のライセンス

Windows の製品本体部分のインストールの完了後、[終了] をクリックするとライセ ンス認証ウィザードが起動します。 ライセンス認証ウィザードでは、IBM® SPSS® Statistics のライセンスを取得できます。他のオペレーティング システムでは、

ライセンス マネージャをインストールした後コマンド プロンプトからライセンス をインストールする必要があります。

今すぐライセンスを取得しない場合、一時的なトライアル ライセンスとなり、トライ アル期間にわたり 制限されたユーザー数で SPSS Statistics を使用できます。IBM® SPSS® Statistics の場合、すべてのアドオン モジュールは有効になります。IBM® SPSS® Statistics Developer の場合、コア システムだけが有効になります。—トライ アル期間 (製品を最初に使用したときから開始) が終了すると、—SPSS Statistics は 動作しなくなります。そのため、できるだけ早くライセンスを取得することをお勧め します。ライセンスを取得するか、一時的なトライアル ライセンスを有効にしない と、SPSS Statistics を使用することはできません。

注 : ライセンスは、ネットワーク コンピュータのロック コード付きハードウェア に関連付けられます。ネットワーク コンピュータまたはそのハードウェアを交換 すると、新しいロック コードが与えられるため、販売担当者に連絡して新しい認 証コードを取得する必要があります。

警告:ライセンスは時刻の変更を感知します。システムの日付や時刻を変更 した後に製品を実行できなくなった場合、IBM Corp. テクニカル サポート <http://www.ibm.com/support> に連絡してください。

### ライセンス認証ウィザードの使用 (Windows のみ)

注 : Windows Vista を使用している場合、管理者の証明書の入力を促される可能性が あります。正しい証明書がないと、ライセンス認証ウィザードを実行できません。

ライセンス認証ウィザードを使用できるのは Windows だけです。異なるオペレーティ ング システムでライセンス マネージャの認証を行う必要がある場合、コマンド プロ ンプトからライセンス認証を行う必要があります[。詳細は、 p. 8 コマンド プロンプ](#page-7-0) [トからのラインセンスのインストール を参照してください。](#page-7-0)

- ▶ インストール時にライセンス認証ウィザードを起動しない場合、またはライセンス取 得前にライセンス認証ウィザードをキャンセルする場合、ライセンス マネージャ イ ンストール ディレクトリにある law.exe を実行することによって起動できます。 Windows Vista または 7 では、管理者としてインストーラを実行する必要がありま す。law.exe を右クリックし、[管理者として実行] をクリックします。
- ▶ ライセンス認証ウィザードが立ち上がったら、[すぐ製品にライセンスを適用する]を選択 します。
- ▶ プロンプトが表示されたら、1 つまたは複数の認証コードを入力 します。SPSS Statistics をダウンロードしたら、認証コードを <http://www.ibm.com/software/getspss> から入手できます。インストール メディアが ある場合、認証コードはソフトウェアに付属する別紙、または DVD/CD ケースの内表 紙に記載されています。管理者から認証コードを受け取っておく必要があります。

ライセンス認証ウィザードから、認証コードが IBM Corp. にインターネット経由で 送信され、ライセンスを自動的に取得します。プロキシを設定している場合は、[プロ キシを設定] をクリックし、適切な設定を入力してください。

<span id="page-7-0"></span>認証プロセスが失敗すると、電子メールの送信を指示するダイアログ ボックスが表 示されます。そして、デスクトップの電子メール プログラムを使って電子メール を送信するか Web ベースの電子メール アプリケーションを介して電子メールを送 信するか選択します。

- デスクトップを選択した場合、適切な情報で新しいメッセージが自動的に作 成されます。
- Web ベースのアプリケーションを選択した場合、まず Web ベースの電子メール プ ログラムで新しいメッセージを作成する必要があります。ライセンス認証ウィ ザードからメッセージ テキストをコピーし、電子メール アプリケーション に貼り付けます。

電子メール メッセージを送信すると、ライセンス認証ウィザードの確認メッセー ジが表示されます。電子メールは、即座に処理されます。[ライセンス コードを入力] を クリックして、受信したライセンス コードを入力します。すでにライセンス認証 ウィザードを閉じている場合、ウィザードを再起動して [今すぐ製品にライセンスを適用す る] を選択します。[コードを入力] パネルで、受け取ったライセンス コードを入 力し、[次へ] をクリックしてプロセスを完了します。

### コマンド プロンプトからのラインセンスのインストール

コマンド プロンプトからインストールするには、2 つの方法があります。 licenseactivator を使用するとインターネットから自動的にライセンスを取得でき、 echoid を使用すると手動で取得できます。

### licenseactivator を使用したライセンスの自動インストール

ライセンスをインストールするコンピュータはインターネットに接続している必要が あります。接続していない場合は、ライセンスを手動でインストールしてください。 [詳細は、 p. 9 ライセンスの手動インストール を参照してください。](#page-8-0)

- ▶ License Manager をインストールしたユーザーとしてログインします。
- ▶ コマンド プロンプトを起動して、ライセンス マネージャのインストール ディレクト リに移動します。 これは、ライセンス マネージャのインストール先ディレクトリ で、IBM® SPSS® Statistics のインストール先ディレクトリではありません。Windows のデフォルトの場所を受け入れた場合は、C:\Program Files\Common Files\SafeNet Sentinel\Sentinel RMS License Manager\ フォルダを確認してください。
- ▶ Windows のみ:winnt サブディレクトリに移動します。
- ▶ 通常は認証コードを使用します。コマンド プロンプトで次のように入力します。 これは、最も簡単な例です。コマンド プロンプトの使用方法の詳細は、この後 の説明を参照してください。

 $license activation \langle author\{-code\}$ 

<auth-code> は認証コードです。

<span id="page-8-0"></span>ライセンスが有効になったことを示すメッセージが表示されます。このメッセージが 表示されない場合は、エラー コードを確認し、ライセンスを手動でインストールし てください。 詳細は、 p. 9 ライセンスの手動インストール を参照してください。 licenseactivator を使用すると、製品ライセンスが有効になり、ディ

レクトリにログ ファイルが書き込まれます。ログ ファイル名は、 licenseactivator\_<month>\_<day>\_<year>.log です。エラーが発生した場合は、ロ グ ファイルで詳細を確認できます。この情報は、IBM Corp. に問い合わせをす る際にも役立ちます。

### 認証コードを使った licenseactivator の使用方法。

licenseactivator は、通常、購入した製品に付属している 1 つ以上の認証コードと ともに使用します。すべてのテキストを 1 行に入力します。

licenseactivator authcode1[:authcode2:...:authcodeN] [PROXYHOST=proxy-hostname] [PROXYPORT=proxy-port-number] [PROXYUSER=proxy-userid] [PROXYPASS=proxy-password]

- 認証コードが複数ある場合はコロン(:)で区切ります。
- プロキシ設定は任意ですが、コンピュータがプロキシを設定している場合は設定 が必要な場合があります。OS によって、必要なプロキシ設定が異なります。

Windows:プロキシ設定が機能するのは、コントロール パネルの「インターネット オプション] にある [ローカル エリア ネットワーク (LAN) の設定] で、特定の プロキシ サーバーのアドレスおよびポートが指定されている場合に限ります。コ マンド ラインにプロキシ ホストおよびポートを入力しないでください。ただ し、PROXYUSER および PROXYPASS に値を入力する必要があります。

その他のオペレーティング システム: その他のオペレーティング システムの場合、 特定のプロキシ設定に応じて、コマンド ラインのすべてのプロキシ設定の入 力が必要な場合があります。

#### ライセンス コードを使った licenseactivator の使用方法。

あまり一般的ではありませんが、IBM Corp. からすでに「ライセンス」を受けて いる場合もあります。

licenseactivator licensecode[:licensecode2:...:licensecodeN]

- ライセンス コードが複数ある場合はコロン (:) で区切ります。
- ライセンス コードを使用する場合、licenseactivator はインターネットに接続し ないため、プロキシ情報を指定する必要はありません。

### ライセンスの手動インストール

- ▶ License Manager をインストールしたユーザーとしてログインします。
- ▶ コマンド プロンプトを起動して、 ライセンス マネージャのインストール ディレ クトリ。これは、ライセンス マネージャのインストール先ディレクトリで、IBM® SPSS® Statistics のインストール先ディレクトリではありません。Windows のデ フォルトの場所を受け入れた場合は、C:\Program Files\Common Files\SafeNet Sentinel\Sentinel RMS License Manager\ フォルダを確認してください。

- ▶ Windows のみ:winnt サブディレクトリに移動します。
- ▶ サーバー コンピュータ用のロック コードを取得します。コマンド プロンプトで、 「echoid」(その他のオペレーティング システム) と入力します。 または「./echoid」 (UNIX) と入力します。
- ▶ 当社にご連絡いただくか、spsscs@us.ibm.com にメールをお送りいただくことによ り、ロック コードおよび認証コードを IBM Corp. にお送りください。IBM Corp. か ら、ライセンス コードまたはライセンス コードを含むファイルをお送りします。
- ▶ licenseactivator を使って、ライセンス コードを入力します。

### トライアル ライセンスを有効にする

ライセンスをインストールしなかった場合は、IBM® SPSS® Statistics の一時的なト ライアル ライセンスをインストールできます。

- **► インストール メディアを使用する場合、DVD/CD が DVD/CD ドライブにあることを** 確認してください。eImage をダウンロードした場合、eImage のコンテンツを開く か、展開する必要があります。
- ▶ WlmAdmin アプリケーションを起動します。 [詳細は、 p.18 WlmAdmin アプリケーショ](#page-17-0) [ンの起動 を参照してください。](#page-17-0)
- ▶ WlmAdmin アプリケーションの左側のウィンドウ枠で、[Subnet Servers] の隣にある + 記 号をクリックします。ライセンス マネージャ サーバーが一覧表示されていない場合 は、[Edit] メニューから [Defined Server List] を選択してコンピュータを指定します。
- ▶ ライセンス マネージャを実行しているネットワーク コンピュータの名前を右ク リックして、次の項目を選択します。  $[Add Feature]$  >  $[From a File]$  >  $[To Server and its File]$

注 : [To Server and its File] ではなく [To Server] を選択すると、トライアル ライセンス 情報はメモリーに保存されます。ネットワーク コンピュータを再起動すると、こ の情報は消失します。

- ▶ [Open] ダイアログ ボックスで 「D:\Windows\Administration\Licensing\NeworkLicenseManager\Iservrc.temp」と入力 します。ここでの D はインストール ディスク ドライブを示します。 ディスク ドライブに D 以外のドライブを使用している場合は、適切な ドライブ文字を入力してください。 eImage をダウンロードした場合、  $\Diamond$ eImage $\rangle$ ¥Administration¥Licensing¥NeworkLicenseManager¥Iservrc.temp と入力します。 <eImage> は eImage ファイルを開いた、または展開した場所です。
- ▶ ライセンスが表示されたら、[OK] をクリックします。ライセンスの詳細を表示する方 法は、「[ライセンスに関する詳細の表示](#page-18-0)」 ( p[.19](#page-18-0) ) を参照してください。

### <span id="page-10-0"></span>ライセンスの追加

後でライセンスを追加できます。ライセンスを追加するプロセスは、元のライセンス をインストールするプロセスを同じです。

### ライセンスの表示

WlmAdmin アプリケーションでネットワーク ライセンス (ユーザー数を含む) を表示 できます。WlmAdmin アプリケーションおよびライセンスの表示の詳細は、[「ネット](#page-16-0) [ワーク ライセンスの管理](#page-16-0)」( p[.17](#page-16-0) ) を参照してください。

# ライセンス マネージャのテスト

ライセンス マネージャが適切に稼動していることを確認するために、ライセンス マ ネージャをテストする必要があります。

- ▶ 別のコンピュータにライセンス マネージャ ツールをインストールしていない場合、 テストしたいライセンス マネージャが稼動して「いない」Windows コンピュータにラ イセンス マネージャ ツールをインストールしてください。[詳細は、 p. 6 ライセン](#page-5-0) [ス マネージャ ツールのインストール を参照してください。](#page-5-0)
- **▶ WlmAdmin アプリケーションを起動します。 [詳細は、 p.18 WlmAdmin アプリケーショ](#page-17-0)** [ンの起動 を参照してください。](#page-17-0)
- ▶ テストするリモート ライセンス マネージャ サーバーを追加します。 [詳細は、](#page-17-0) [p.18 サーバーの追加 を参照してください。](#page-17-0)
- ▶ リモート サーバーのライセンスを表示します。 [詳細は、 p.19 ライセンスに関](#page-18-0) [する詳細の表示 を参照してください。](#page-18-0)

ライセンスを表示できる場合、ライセンス マネージャはローカル デスクトップ コン ピュータと接続する準備ができています。ローカル デスクトップ コンピュータに製 品をインストールできます。ライセンスが表示されない場合、前の手順を見直して、 ライセンス マネージャが正しくインストールされていることを確認してください。

# ローカル デスクトップ コンピュータへの製品のインストール

注 : VPN を経由したネットワーク ライセンス マネージャへの接続は、正式にサ ポートされていません。

エンド ユーザーのコンピュータ (ローカル) に製品を完全にインストールするに は、2 つの方法があります。各コンピュータに手動でインストールするか、Systems Management Server (SMS) のようなアプリケーションを使用して Windows が稼動して いるコンピュータにインストールをプッシュできます。 また、Mac や Linux でサイ レント インストールを実行できます。

### <span id="page-11-0"></span>ローカルのデスクトップに手動でインストールするには

- ▶ インストール メディアを利用可能にする: 製品の eImage をダウンロードし、共有ネット ワーク ドライブにファイルを解凍します。物理インストール メディアがある場合、 DVD/CD のコピーを必要な部数作成するか、共有ネットワーク ドライブに置きます。
- ▶ インストール手順書をコピーし、ライセンスに関する情報を準備する。製品のインストー ル手順書のコピーを必要な部数作成します。インストール方法はダウンロードサ イトから入手できます。またはインストール メディアがある場合、DVD/CD の /Documentation/<language>/InstallationDocuments ディレクトリにあります。ライセ ンスの種類に対応する指示に従います。完全バージョンまたは省略バージョンの指示 を配布できます。サイト ライセンス用の認証コードを入力する必要があります。指 示書をコピーする前に、指示書の初めにある空欄にこの情報を記入しておきます。
- ▶ インストールに必要なものをエンド ユーザーに配布する:インストール DVD/CD (またはダウ ンロード済みファイルまたはネットワーク上での CD-ROM の場所)、インストール手順 書、およびライセンス情報を、各コンピュータに手動でインストールできるエンド ユーザーに必要に応じて配布します。

#### Windows が稼動しているローカルのデスクトップにプッシュするには

IBM® SPSS® Statistics のインストールは Microsoft Windows インストーラ (MSI) と 互換性があるため、エンド ユーザーのコンピュータにインストールをプッシュで きます。

### Windows が稼動しているコンピュータへのインストールのプッシュ

インストールのプッシュは、ユーザーの介入なしにソフトウェアをあらゆる人数のエ ンド ユーザーに配布する手法です。IBM® SPSS® Statistics の完全インストールをエ ンド ユーザーの Windows が稼動するデスクトップ コンピュータにプッシュできま す。インストールのプッシュに使用するテクノロジでは、MSI エンジン 3.0 以上が サポートされている必要があります。

注 : インストールのプッシュは、Mac と Linux では直接利用できません。代わり に、サイレント インストールを実行できます。 [詳細は、 p.17 Mac および Linux コ](#page-16-0) [ンピュータでのサイレント インストールの実行 を参照してください。](#page-16-0)

### 以前のバージョンのアンインストール

以前のバージョンの IBM® SPSS® Statistics のインストール先と同じディレクトリに プッシュする場合は、古いバージョンをアンインストールする必要があります。イン ストールをプッシュするのと同様にアンインストールをプッシュできます。 [詳細](#page-15-0) [は、 p.16 アンインストールのプッシュ を参照してください。](#page-15-0)

## <span id="page-12-0"></span>プッシュ インストールのプロパティ

プッシュ インストールに使用できるプロパティには、次のようなものがあります。 すべてのプロパティは大文字小文字を区別します。値に空白文字が含まれている場合 は、その値を引用符で囲む必要があります。

テーブル 1-1

プッシュ インストールのプロパティ

| プロパティ                 | 説明                                                                                                    | 有効値                                                                                                    |
|-----------------------|----------------------------------------------------------------------------------------------------|----------------------------------------------------------------------------------------------------|
| <b>INSTALLDIR</b>     | IBM® SPSS® Statistics のイ<br>ンストール先となるエンド<br>ユーザーのデスクトップ コ<br>ンピュータ上のディレクト<br>リ。このプロパティは省略可<br>能です。指定がない場合、<br>デフォルト値はC:\Program<br>Files\IBM\SPSS\Statis-<br>tics¥19 になります。                                | C:¥Statistics などの有効なパ<br>ス。                                                                                 |
| <b>LICENSETYPE</b>    | ライセンスの種類。この値で<br>は大文字と小文字が区別され<br>ます。                                                                                                    | <b>Network</b>                                                                                              |
| <b>LSHOST</b>         | Network license manager を<br>実行しているネットワーク<br>コンピュータの IP アドレス<br>または名前。                                                                                                    | 1 つ以上の有効な IP ア<br>ドレスまたはネットワー<br>ク コンピュータ名。複数<br>のアドレスまたは名前は、<br>コロンで区切ります (例:<br>server1:server2:server3)。 |
| DISABLE COMMUTE       | エンド ユーザーのデスクトッ<br>プ コンピュータでのコミュー<br>タ ライセンス機能を無効にし<br>ます。このプロパティが指定<br>された場合、コミュータ ラ<br>イセンスのショートカットは<br>デスクトップ コンピュータ<br>にインストールされません。<br>コミュータ ライセンスの詳<br>細は、「コミュータ ライセ<br>ンスの設定」 (p. 22) を参<br>照してください。 | 1 (コミュータ ライセンスを<br> 無効にする)。                                                                                 |
| SPSS_COMMUTE_MAX_LIFE | エンド ユーザーがコミュータ<br>ライセンスをチェックアウト<br>できる最大日数。詳細は、<br>p. 22 コミュータ ライセンス<br>の設定を参照してください。                                                                                                    | 1 から 30 までの数字。                                                                                              |

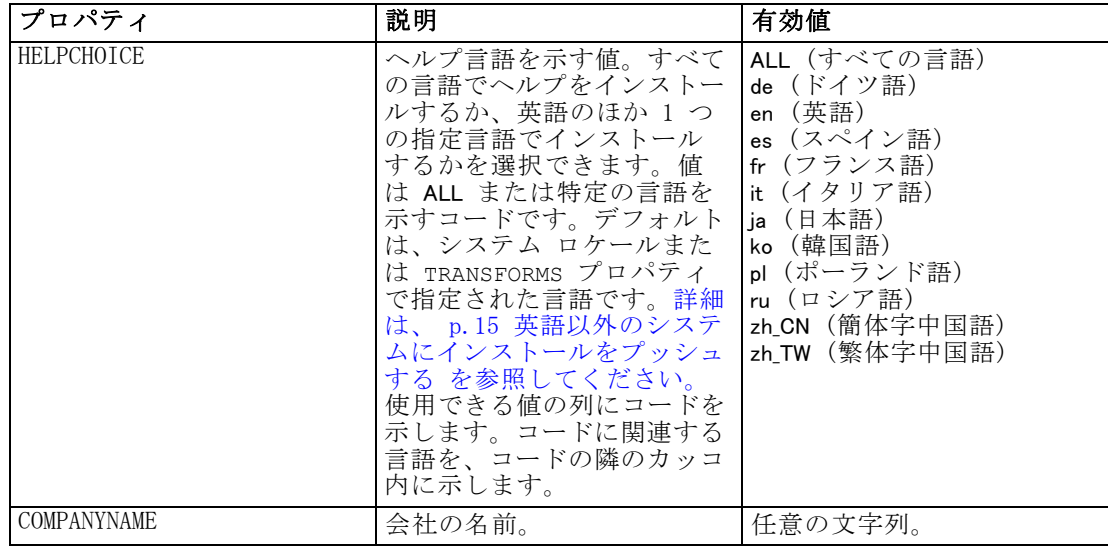

### MSI ファイル

IBM SPSS Statistics 19.msi ファイルは Windows\SPSSStatistics\<architecture> ディレクトリにあります (DVD/CD<architecture> は 32bit または 64bit)。 ソフ トウェアをダウンロードした場合、MSI ファイルを使用するには、eImage のコ ンテンツを抽出する必要があります。

### コマンド ラインの例

製品のインストールのプッシュに使用できるコマンド ラインの例を次に示します。 すべてのテキストを 1 行に入力します。

MsiExec.exe /i "IBM SPSS Statistics 19.msi" /qn /L\*v logfile.txt INSTALLDIR="C:\Statistics" LICENSETYPE="Network" LSHOST="mylicserver"

### SMS を使用したインストールのプッシュ

Systems Management Servers (SMS) を使用して IBM® SPSS® Statistics をプッシュ する際の基本手順は次のとおりです。

- ▶ DVD/CD の Windows\SPSSStatistics\<architecture> ディレクトリの該当するディレク トリをネットワーク コンピュータ上のディレクトリにコピーします。 ソフトウェア をダウンロードした場合、eImage の内容を展開する必要があります。
- ► コピー先のディレクトリにある IBM SPSS Statistics 19.sms ファイルを編集しま す。テキスト エディタを使用して、CommandLine の値を適切なプロパティを追加す ることで編集します。利用可能なプロパティのリストは、「プッシュ インストー ルのプロパティ」 ( p.[13](#page-12-0) ) を参照してください。コマンド ラインで適切な MSI ファイルを指定してください。
- ▶ IBM SPSS Statistics 19.sms ファイルからパッケージを作成し、そのパッケージをエ ンド ユーザーのデスクトップ コンピュータに配布します。

### <span id="page-14-0"></span>グループ ポリシーまたは関連するテクノロジを使用したインストールのプッシュ

グループ ポリシーまたは関連するテクノロジを使用して IBM® SPSS® Statistics を プッシュする際の基本手順は次のとおりです。

- ▶ DVD/CD の Windows\SPSSStatistics\<architecture> ディレクトリの該当するディレク トリをネットワーク コンピュータ上のディレクトリにコピーします。 ソフトウェア をダウンロードした場合、eImage の内容を展開する必要があります。
- ▶ ORCA などのアプリケーションを使用して、コピーされたフォルダの下の適切な IBM SPSS Statistics 19.msi ファイルのプロパティ テーブルを編集します。ORCA は、 Windows 2003 Server SDK に含まれています [\(http://www.microsoft.com/downloads](http://www.microsoft.com/downloads) へ移動し、「SDK」で検索してください)。プロパティ テーブルに追加できるプロパ ティのリストは、「プッシュ インストールのプロパティ」 ( p.[13](#page-12-0) ) を参照してく ださい。適切な MSI ファイルを使用してください。
- ► 編集した IBM SPSS Statistics 19.msi ファイルを使用してパッケージを作成し、そ のパッケージをエンド ユーザーのデスクトップ コンピュータに配布します。

### 英語以外のシステムにインストールをプッシュする

追加の指定をせずに英語以外のシステムにプッシュできます。ただし、インストーラ の言語 (インタラクティブ インストールをプッシュする場合) が英語で表示される場 合、インターフェイスは英語で表示され、またヘルプも英語で表示されます。ユー ザーはインストール後にユーザー インターフェイスの言語を変更できますが、ロー カライズされたヘルプは使用できません。

TRANSFORMS プロパティを使用して、DVD/CD で使用できる MST ファイルのいずれか を指定できます。MST ファイルを使用して、インストーラ、ユーザー インターフェイ ス、およびヘルプを指定の言語で表示できます。IBM® SPSS® Statistics をダウン ロードした場合、MST ファイルは使用できません。ユーザーは、ローカライズされた ヘルプの言語パックを手動でインストールし、製品のユーザー インターフェイス言 語を手動で変更する必要があります。

TRANSFORMS プロパティは、MsiExec.exe のパラメータです。次の例では、 TRANSFORMS プロパティを使用して、フランス語のインストールをプッシュします。 インストーラがはフランス語で、またユーザー インターフェイスもフランス語で表 示され、フランス語のヘルプがインストールされます。(ヘルプ言語を HELPCHOICE プロパティで上書きすることもできます。[詳細は、 p.13 プッシュ インストールのプ](#page-12-0) [ロパティ を参照してください。\)](#page-12-0) すべてのテキストを 1 行に入力します。

MsiExec.exe /i "IBM SPSS Statistics 19.msi" /qn /L\*v logfile.txt INSTALLDIR="C:\Statistics" LICENSETYPE="Network" LSHOST="mylicserver" TRANSFORMS=1036.mst

次の言語の MST は DVD/CD の Windows\SPSSStatistics\<architecture> ディレクトリ にあります (<architecture> は 32bit または 64bit)。eImage をダウンロードした場 合、これらのファイルは展開した eImage ファイルの root に保存されます。

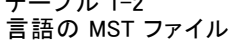

<span id="page-15-0"></span>テーブル 1-2

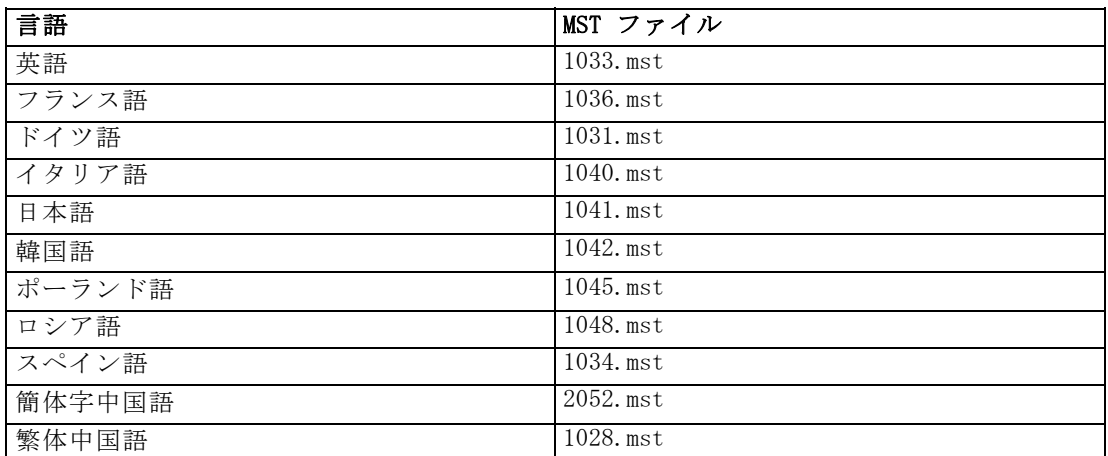

### アンインストールのプッシュ

注 : アンインストール コマンドをプッシュすると、エンド ユーザーがカスタマ イズした設定は失われます。特定のユーザーがカスタマイズした設定を必要とする 場合は、それらのユーザーを配布から除外して、製品を手動でインストールするよ う指示できます。

新しいバージョンの IBM® SPSS® Statistics のインストールをプッシュする場合、 アンインストールを行う必要がある場合があります。このアンインストールは、次 のコマンドをプッシュすることで自動的に行えます。すべてのテキストを 1 行に 入力します。

MsiExec.exe /X{06C43FAA-7226-41EF-A05E-9AE0AA849FFE} /qn /L\*v logfile.txt ALLUSERS=1 REMOVE="ALL"

このコマンドは、SPSS Statistics 20 をアンインストールします。次の表には、本リ リースおよび以前のリリースのアンインストール ID を示します。

| バージョン              | アンインストール ID                                      |
|--------------------|--------------------------------------------------|
| $20.*$             | {2AF8017B-E503-408F-AACE-8A335452CAD2}           |
| $19.*$             | {06C43FAA-7226-41EF-A05E-9AE0AA849FFE}           |
| $18.*$             | ${C25215FC-5900-48B0-B93C-8D3379027312}$         |
| 17.0.2             | {2ECDE974-69D9-47A9-9EB0-10EC49F8468A}           |
| 17.0.1<br>17, 0, 0 | {46B65150-F8AA-42F2-94FB-2729A8AE5F7E}           |
| $16.*$             | ${621025AE - 3510 - 478E - BC27 - 1A647150976F}$ |

テーブル 1-3 IBM SPSS Statistics のアンインストール ID

### <span id="page-16-0"></span>Mac および Linux コンピュータでのサイレント インストールの実行

サイレント (不在) インストールは、グラフィカルなインターフェースを表示せず、 またユーザーの介入を必要としません。 IBM® SPSS® Statistics には、この種類のイ ンストールを Mac OS や Linux に対して実行するためのオプション ファイルが収録 されています。このファイルには、それらのオプションと説明が記述されています。

#### インストーラ プロパティ ファイルの使用方法

インストーラ プロパティ ファイルの installer.properties は、DVD/CD の root の/Windows/Administration にあります。eImage をダウンロードした場合、 installer.properties は、eImage の Administration フォルダにあります。

- ▶ DVD/CD または eImage からインストーラ プロパティ ファイルをコピーします。
- ▶ テキスト エディタでこのコピー ファイルを開きます。
- ▶ 必要なプロパティを変更します。文字列値が必要なオプションと、インストーラの選 択内容に対応し、0 (オフ) または 1 (オン) に設定できるオプションがあります。

### サイレント インストールを実行するには

Mac OS にインストールしている場合、インタラクティブ インストーラではなくサイ レント インストーラを使用していることを確認します。サイレント インストーラに は .bin 拡張子が含まれ、eImage としてのダウンロードに使用できます。インストー ル メディアを使用する場合、DVD/CD の /MacOS/Administration/ にあります。

▶ ターミナル (端末) アプリケーションを使用して、引用符で囲んだインストーラ プロ パティの場所に -f スイッチを使用して、インストール実行ファイルを起動します。 Mac OS および Linux の場合、root として、または sudo コマンドを使用して実行し ます。Linux での例を次に示します。

sudo ./setup.bin -f "/root/installer.properties"

# ネットワーク ライセンスの管理

ライセンス マネージャでネットワーク ライセンスを管理します。ライセンス マネー ジャ自体を管理し、保持しているネットワーク ライセンスに関する情報を表示する ために、ライセンス マネージャ ツールの主要なユーザー インターフェイスである WlmAdmin アプリケーションを使用できます。ライセンス マネージャ ツールは、 Windows のネットワーク ライセンス マネージャとともに自動的にインストールさ れます。Windows 以外のコンピュータまたはリモート Windows コンピュータでラ イセンス マネージャを管理している場合は、Windows コンピュータにライセンス マネージャ ツールをインストールしてください。 [詳細は、 p. 6 ライセンス マ](#page-5-0) [ネージャ ツールのインストール を参照してください。](#page-5-0)

<span id="page-17-0"></span>注 : 追加の管理情報が必要な場合、コンカレント ライセンス ツールとともにインス トールされる SafeNet マニュアルを参照してください。マニュアルは、コンカレント ライセンス ツールのインストール ディレクトリの licensemanager/documentation ディレクトリにあります。

### WlmAdmin アプリケーションの起動

### ライセンス マネージャがインストールされている Windows コンピュータから起動する

▶ Windows の [スタート] メニューから次の項目を選択します。 [すべてのプログラム] > [Sentinel RMS License Manager] > [Sentinel RMS Server Administration]

#### ライセンス マネージャ ツールがインストールされている Windows コンピュータから起動する

▶ Windows の [スタート] メニューから次の項目を選択します。 [すべてのプログラム] > [Sentinel RMS Tools] > [Sentinel RMS License Server Administration]

### サーバーの追加

ネットワーク ライセンス マネージャを管理する前に、WlmAdmin アプリケーショ ンにサーバーを追加する必要があります。サーバーを追加するには、2 つの方法 があります。

#### 手動でサーバーを追加するには

- ▶ WlmAdmin アプリケーション メニューから、次の項目を選択します。 編集 > Defined Server List
- ▶ [Defined Server List] ダイアログで、ライセンス マネージャを実行しているサー バーの名前または IP アドレスを入力します。
- ▶ [追加] をクリックします。
- ▶ [OK] をクリックします。

サーバーが、WlmAdmin アプリケーションの左側のウィンドウ枠に [Defined Servers] リストが表示されます。

#### サブネットのサーバーのリストを表示するには

▶ WlmAdmin アプリケーションの左側のウィンドウ枠で、[Subnet Servers] の隣にある + 記 号をクリックします。

サブネットのネットワーク ライセンス マネージャ サーバーのリストが表示されま す。この方法で特定のサーバーが見つからない場合、上記のようにサーバーを手動 で追加する必要があります。

### <span id="page-18-0"></span>ログ情報の取得

エンド ユーザーのライセンスの確認がうまくいかない場合、ログ ファイルに役立つ 情報が含まれていることがあります。LSERVOPTS 環境変数と -f <trace-log-file> オプションおよび -l <usage-log-file> オプションを使用して、ログファイル を作成するよう指定することができます。この環境変数およびオプションの詳細 については、コンカレント ライセンス ツールのインストール ディレクトリの licensemanager/documentation ディレクトリの SafeNet マニュアルを参照してく ださい。

### ライセンスに関する詳細の表示

手動で、またはライセンス認証ウィザードを使用して追加したライセンスに関する 詳細を表示できます。

- ▶ WlmAdmin アプリケーションの左側のウィンドウ枠で、ライセンス マネージャ サー バーの隣の + 記号をクリックし、ライセンスを表示します。
- ▶ ライセンスの名前をクリックします。右側のウィンドウに、ライセンスに関する詳細 が表示されます。ライセンスを識別するためにコードが使用されています。コードの 最初の部分は機能を示します。2 番目の部分はバージョンを示します。

#### 機能コードに関連付けられた名前を確認するには

- ▶ コマンド プロンプトを使用して、ライセンス マネージャまたはライセンス マネー ジャ ツールがインストールされているディレ, Äトリに移動します。
- ▶ 「Imshowlic <server>」(Windows)または「./lmshowlic <server>(その他のオペレーティング システム)」と入力します。<server> は、ライセンス マネージャを実行しているサー バーの名前または IP アドレスです。

サーバー上で使用可能なすべての機能の一覧が、製品別およびバージョン別に表 示されます。

### リダンダント ライセンス サーバーの設定

同じユーザー群をサポートする複数のリダンダント (冗長) ライセンス サーバーを設 定できます。リダンダント サーバーにより、サービスがクラッシュしたときに発生 する中断を防ぐことができます。1 台目のサーバーがクラッシュしても、別のリダン ダント サーバーがライセンスの管理を引き継ぎます。

リダンダント (冗長) 機能を有効にするには、特殊な認証コードが必要です。ソフ トウェアに付属する認証コードでは、冗長性が有効になりません。ソフトウェアに付 属するコードをインストールすることにより、リダンダント (冗長) 機能を使用でき なくなるため、注意してください。冗長性を有効にする場合は、下記の準備手順に 従ってください。次に、カスタマ サービスに、電子メール (jpspsupt@jp.ibm.com) または電話 (03-5466-5620) で 9:00 から 17:00 の間に連絡してください。北米以外 のお客様は、お近くのオフィスにお問い合わせください。

3 台以上で奇数台のライセンス サーバーがあり、かつその過半数が同時に動作し ている必要があります。たとえば、リダンダント ライセンス サーバーが 3 台ある 場合は、うち 2 台が動作中である必要があります。

### 各リダンダント ライセンス サーバーを準備するには

- ▶ ライセンス マネージャをインストールします。 [詳細は、 p. 2 Network License](#page-1-0) [Manager のインストール を参照してください。](#page-1-0)
- ▶ コマンド プロンプトを使用して、ライセンス マネージャをインストールしたディレ クトリに移動します。
- ▶ 各サーバー コンピュータのロック コードを取得します。コマンド プロンプト で、「echoid」(Windows) または「./echoid」(他のオペレーティング システム) と 入力します。
- ▶ ロック コードを控えておきます。カスタマ サポートまたはお近くのオフィスへのご 連絡の際にこちらが必要になります。
- ▶ リダンダント ライセンス サーバーごとにこの手順を繰り返します。

### リダンダント ライセンス サーバー プールを設定するには

- ▶ ライセンス マネージャがいずれかのリダンダント ライセンス サーバー上で実行され ている場合は、各コンピュータの license manager 停止します。
- ▶ WlmAdmin アプリケーション メニューから、次の項目を選択します。 編集 > Redundant License File

WrlfTool アプリケーションが開きます。

- ▶ WrlfTool アプリケーション メニューから、次の項目を選択します。 ファイル > 新規作成(N)
- ▶ リダンダント ライセンス サーバーごとに [Add] をクリックして、各サーバーのホ スト名と IP アドレスを指定します。
- ▶ リダンダント ライセンス サーバーが使用される順序になるようにサーバーの順序を 変更します。リストの最初がプライマリ サーバーです。
- ▶ [Add License] をクリックして、カスタマ サービスまたはお近くのオフィスから受け 取ったライセンスを追加します。複数のライセンスを受け取った場合には、必ず すべてを追加してください。
- ▶ [OK] をクリックします。
- ▶ 入力し終わったら、[Done] をクリックします。

### リダンダント ライセンス ファイルを保存するには

▶ WrlfTool アプリケーション メニューから、次の項目を選択します。 ファイル > 名前を付けて保存

▶ リダンダント ライセンス ライセンス ファイル (lservrlf) をアクセスしやすい場所 に保存します。次の手順でファイルをコピーする必要があります。

### リダンダント ライセンス サーバーを設定するには

- E リダンダント ライセンス ファイル (lservrlf) を Windows をライセンス マネージャ のインストール ディレクトリの winnt サブフォルダにコピーします。デフォルトの場 所を受け入れた場合は、C:\Program Files\Common Files\SafeNet Sentinel\Sentinel RMS License Manager\ フォルダを確認してください。 その他のオペレーティング シ ステムの場合、ファイルをライセンス マネージャのインストール ディレクトリに直 接コピーします。3 台以上のリダンダント ライセンス サーバーが必要です。
- ▶ 各リダンダント ライセンス サーバーでライセンス マネージャを開始します。

#### エンド ユーザーのコンピュータを設定するには

エンドユーザーが製品をインストールするときは、コロンで区切られたサーバー名ま たは IP アドレス (例: server1:server2:server3) ですべてのリダンダント サー バーを指定します。これにより、セットアップ プログラムはエンド ユーザーのコン ピュータに必要な設定情報を追加します。すでに製品がデスクトップ コンピュータ にインストールされている場合は、設定情報を追加するために次の手順を手動で実行 してください。また、すべてのサーバーを定義する新しいインストールの後でアン インストールをプッシュすることもできます。プッシュ インストールの詳細は、 「[Windows が稼動しているコンピュータへのインストールのプッシュ](#page-11-0)」( p.[12](#page-11-0) ) を参 照してください。すでに製品がデスクトップ コンピュータにインストールされてい る場合は、設定情報を追加するために次の手順を手動で実行してください。また、す べてのサーバーを定義する新しいインストールの後でアンインストールをプッシュす ることもできます。プッシュ インストールの詳細は、[「Windows が稼動しているコン](#page-11-0) [ピュータへのインストールのプッシュ](#page-11-0)」( p[.12](#page-11-0) ) を参照してください。Mac OS で は、リダンダント サーバーを常に手動で設定する必要があります。

- ▶ テキスト エディタを使用して、デスクトップ コンピュータの製品インストール ディ レクトリにある spssprod.inf を開きます。
- ▶ DAEMONHOST の行をコメント アウトします。次に例を示します。

#DAEMONHOST=server1

- ▶ spssprod. inf を保存します。
- ▶ LSHOST 環境変数を作成します。コロンで区切られたサーバー名または IP アドレス (例: server1:server2:server3) ですべてのリダンダント サーバーが含まれるように この変数を設定します。Linux では、statsenv.sh を起動するスクリプトにこの環 境変数を記述できます。Mac OS では、ユーザーのホーム ディレクトリの .MacOSX フォルダの environment.plist 二環境変数を保存する必要があります。 [詳細は、](#page-26-0) [p.27 エンド ユーザーのコンピュータに環境変数を定義する を参照してください。](#page-26-0)

### <span id="page-21-0"></span>コミュータ ライセンスの設定

コミュータ ライセンスを使用すると、エンド ユーザーはライセンス マネージャから ライセンスをチェックアウトし、ネットワークに接続していないときでもライセンス を使用できるようになります。 Windows の場合、コミュータ ライセンスはデフォル トで有効化されて「いません」。その他のオペレーティング システムではデフォル トで有効化されています。コンピュータ ライセンスを実際にチェック アウトするた めの手順は、エンド ユーザーのインストール手順に記載されています。

社外からライセンス マネージャ サーバー経由でのアクセス用に有効にするライセ ンス数の割合を、制限することができます。すべてのライセンス (トークン) が外勤 者に使用されてしまわないように、コミュータ ライセンスを制限することをお勧め します。指定された割合のライセンスがコミュータで使用された後、コミュータ ラ イセンスの期限を過ぎるまで、またはチェック バックされない限り、ライセンスを これ以上使用できません。エンド ユーザーがライセンスをチェック アウトできる最 大期間を設定することもできます。デフォルトの最大期間は、7 日間です。

#### 使用可能なコミュータ ライセンス数の割合を設定するには

- ▶ ライセンス マネージャ サーバー上に LSERVOPTS 環境変数を作成します。この変 数は Windows ではライセンス マネージャをインストールする過程で作成されま す。そのため、Windows 以外のオペレーティング システムでのみこの作業を行う 必要があります。
- ▶ LSERVOPTS 環境変数の値を編集して、「-com <percentage>」を含めます。<percentage> は社外で使用可能なライセンス数を示す 0~100 の数字です。0 を指定すると、コ ミュータ ライセンスが無効になります。 このスイッチはデフォルトで Windows に含 まれていて、0 に設定されています。
- ▶ ライセンス マネージャを実行しているコンピュータを再起動します。

#### コミュータ ライセンスの最大期間を設定するには

コミュータ ライセンスをチェック アウトする時間の最大日数は、デスクトップ コ ンピュータの spssprod.inf ファイルの CommuterMaxLife 設定で指定されます。 このファイルは、デスクトップ コンピュータの製品インストール ディレクトリに あります。spssprod.inf を開き、CommuterMaxLife を検索します。このオプショ ンの値を、エンド ユーザーがコミュータ ライセンスをチェックアウトできる最大 日数に設定してください。これは 1 から 30この値は、インストールをプッシュす るときにも設定できます。 [詳細は、 p.12 Windows が稼動しているコンピュータ](#page-11-0) [へのインストールのプッシュ を参照してください。](#page-11-0)

注 : この機能は時間単位ではなく日単位で作用します。たとえば、CommuterMaxLife オプションを 1 日に設定し、その後で午前 9 時にライセンスをチェックすると、 そのライセンスは翌日の午前 0 時までチェックインされません。したがって、 CommuterMaxLife が 1 日に設定されていても、ライセンスは実際には 39 時間保 持されます。

#### コマンド ラインからチェック アウトしたライセンスの一覧を表示するには

どのユーザーがライセンスをチェック アウトしたかを確認することができます。

- ▶ コマンド プロンプトを使用して、ライセンス マネージャまたはライセンス マネー ジャ ツールがインストールされているディレ.Äトリに移動します。
- ▶ 「Ismon <server>」(Windows)または「./Ismon <server> (その他のオペレーティング シス テム)」と入力します。<server> は、ライセンス マネージャを実行しているサーバー の名前または IP アドレスです。ローカル ホスト サーバーに対してのみチェック ア ウトしたライセンスを表示する場合は、ライセンス サーバー名を省略できます。

### WlmAdmin アプリケーションからチェック アウトしたライセンスの一覧を表示するには

次のようにして、WlmAdmin アプリケーションでチェックアウトしたライセンス を表示することもできます。

- ▶ WlmAdmin アプリケーションの左側のウィンドウ枠で、ライセンス マネージャ サー バーの隣にある + 記号をクリックします。
- ▶ [Clients] の隣の [+] をクリックします。ネットワーク ライセンスを使用するクライ アントが表示されます。クライアントが表示されない場合、ネットワーク ライセ ンスを使用するユーザーはいません。
- ▶ 特定のクライアントを選択して、クライアントがライヤンスをチェック アウトしたか どうかを表示します。選択した後、右側のウィンドウ枠の [Detailed Information] エリアを確認します。

### ライセンス リザベーション (予約) の設定

特定のユーザーまたはユーザー グループに予約するライセンス数を指定するファイル として、リザベーション ファイルを作成できます。各ユーザーは、ネットワーク ID またはコンピュータ名 (IP アドレスではない) で識別されます。たとえば、パワー ユーザーのグループ用のライセンスを予約するためのリザベーション ファイルなどを 設定できます。これらのユーザーにはライセンスは常に使用可能です。また、予約を 利用して、特定のユーザーをライセンスにアクセスできないようにも設定できます。

### 新しいリザベーション ファイルを作成するには

▶ WlmAdmin アプリケーション メニューから、次の項目を選択します。 編集 > Reservation File

Wlsgrmgr アプリケーションが開きます。

▶ Wlsgrmgr アプリケーション メニューから、次の項目を選択します。 ファイル > 新規作成(N)

#### リザベーション ファイルにライセンスとユーザーを追加するには

- ▶ Wlsgrmgr アプリケーション メニューから、次の項目を選択します。 特徴 > 追加
- **▶** ウィザードの最初の 画面で [Next] をクリックします。
- ▶ 予約対象のライセンスに関連付けられた機能コードを指定します。ライセンスに関連 する機能コードの取得方法は[、「ライセンスに関する詳細の表示」 \( p.19 \)](#page-18-0) を参 照してください。また、WlmAdmin アプリケーションに表示されるバージョン (160 など) を入力して、対象バージョンを規定することもできます。バージョンは必須 です。キャパシティ ライセンスはサポートされていないため、[Capacity] コント ロールは無視してください。
- ▶ [次へ] をクリックします。
- ▶ ユーザー グループの名前を指定します。名前は、任意に設定できますが、内容を表す ようなものにしてください (「Sales」など)。
- ▶ グループに予約するライセンス数を指定します。グループ メンバーは、依然としてす べてのライセンスにアクセスできますが、グループ外のユーザーには指定したライ センス数が使用できなくなります。たとえば、10 のライセンスがあって 5 つを予 約すると、グループのメンバーには 10 のライセンスが使用できますが、他のユー ザーには 5 つしか使用できません。
- ▶ [Members] ウィンドウで、[Add] をクリックして、グループに関連付けるユーザー 名またはコンピュータ名を指定します (IP アドレスは使用しない)。ユーザーまた はコンピュータがグループに含まれると、そのユーザーやコンピュータはリザベー ション ライセンスを使用できるようになります。ユーザーまたはコンピュータがグ ループから外されると、そのユーザーやコンピュータはリザベーション ライセンス にいっさいアクセスできなくなります。ユーザーやコンピュータを必要なだけ指定 してください。なお、各グループは相互に排他的である必要があります。したがっ て、同じライセンスに関係する異なるグループには、互いに共通のユーザーやコン ピュータを含めることはできません。
- ▶ すべてのユーザーがグループに追加されたら、[Finish] をクリックします。
- ▶ 必要に応じて、他のグループまたはライセンスを追加します。また、ライセンスま たはグループを右クリックし、[Properties] を選択して、ライセンスやグループの 修正または削除が可能です。

#### リザベーション ファイルを保存するには

- ▶ リザベーション ファイルの定義を終了したら、メニューから次の項目を選択します。 ファイル > 名前を付けて保存
- ▶ ファイルをアクセスしやすい場所に保存します。次の手順でファイルをコピーする 必要があります。
- ▶ ライセンス サーバーが起動時に、lsreserv ファイルを自動的に検出できるようにす るには、 ファイルを Windows のライセンス マネージャのインストール ディレクト リの winnt サブフォルダにコピーします。デフォルトの場所を受け入れた場合は、

<span id="page-24-0"></span>C:\Program Files\Common Files\SafeNet Sentinel\Sentinel RMS License Manager\ フォルダを確認してください。 その他のオペレーティング システムの場合、ファイ ルをライセンス マネージャのインストール ディレクトリに直接コピーします。

- ▶ 同じ予約をすべてのリダンダント サーバーに適用する場合は、各サーバーにリザ ベーション ファイル (lsreserv) をコピーします。
- ▶ 終了したら、それぞれの license manager を再起動します。

### license manager の開始および停止

License manager を起動する方法は、オペレーティング システムによって異な ります。

#### Windows

Windows コンピュータの場合、ライセンス マネージャはシステム サービスです。デ フォルトでは、サービスは自動的に開始されます。ただし、このサービスを手動で 開始する必要がある場合は、次の手順を実行します。

- ▶ Windows のコントロール パネルで、[管理ツール] をダブルクリックします。
- E [サービス] をダブルクリックします。
- ▶ [サービス] リストから「Sentinel RMS License Manager」を見つけます。
- **▶ そのサービスを右クリックし、[開始] または [停止] をクリックします。**

### その他のオペレーティング システム

他のオペレーティング システムでは、ライセンス マネージャはデーモン サービスで す。次の手順を完了して、サービスを手動で開始します。また、ライセンス マネー ジャが自動的に開始されるように設定することもできます (手順は次のとおり)。

- ▶ コマンド プロンプトを使用して、ライセンス マネージャをインストールしたディレ クトリを参照します。
- ▶ 起動。root として、コマンド プロンプトで「./lserv &」と入力し、Enter キーを押 します。
- ▶ 停止。root として、コマンド プロンプトで「./lsrvdown <hostname>」と入力します。こ こでの「<hostname>」は、License Manager が実行されているコンピュータのネット ワーク名です。次に Enter キーを押します。

### License manager を自動的に開始されるように設定する

#### Windows

- ▶ Windows のコントロール パネルで、[管理ツール] をダブルクリックします。
- **▶ [サービス]** をダブルクリックします。

- <span id="page-25-0"></span>▶ [サービス] リストから「Sentinel RMS License Manager」を見つけます。
- ▶ そのサービスを右クリックし、[プロパティ]をクリックします。
- ▶ スタートアップの種類を [自動] に設定します。
- ▶ [OK] をクリックします。

### その他のオペレーティング システム

▶ オペレーティング システムの起動ファイルのいずれかに「./lserv &」を追加します。

### License manager のアンインストール

#### Windows

- ▶ Windows の [スタート] メニューから次の項目を選択します。 設定 > コントロール パネル
- ▶ [プログラムの追加と削除] をダブルクリックします。
- ▶ [Sentinel RMS License Manager] を選択し、[削除] をクリックします。
- ▶ ライセンス マネージャを削除するかどうかを尋ねるメッセージが表示された場合 は、[はい] をクリックします。

### その他のオペレーティング システム

- ▶ コマンド プロンプトを使用して、license manager をインストールしたディレ クトリを参照します。
- ▶ ライセンス マネージャを停止するには、コマンド プロンプトで「./lsrvdown <hostname>」と入力します。 <hostname> は、ライセンス マネージャが実行されてい るコンピュータのネットワーク名です。次に Enter キーを押します。
- ▶ License manager がインストールされているディレクトリを削除します。

### コンカレント ライセンス ツールのアンインストール

#### Windows

- ▶ Windows の「スタート] メニューから次の項目を選択します。 設定 > コントロール パネル
- ▶ 「プログラムの追加と削除]をダブルクリックします。
- ▶ [IBM SPSS Concurrent Licensing Tools] を選択して [削除] をクリックします。
- ▶ コンカレント ライセンス ツールを削除するかどうかを尋ねるメッセージが表示され た場合は、[はい] をクリックします。

### <span id="page-26-0"></span>その他のオペレーティング システム

▶ コンカレント ライセンス ツールがインストールされているディレクトリを削除 します。

### デスクトップ コンピュータのトラブルシューティング

エンド ユーザーのデスクトップ コンピュータの license manager で問題が発生 した場合は、次の手順を実行します。

- ▶ lswhere を実行して、デスクトップ コンピュータで license manager を実行し ているネットワーク コンピュータを検出できることを確認します。 詳細は、 p.27 lswhere の実行 を参照してください。
- ▶ license manager サービスがネットワーク コンピュータで実行されていることを 確認します。
- ▶ 適切な spssprod.inf ファイルを確認します。このファイルは、デスクトップ コ ンピュータの製品インストール ディレクトリにあります。spssprod.inf を開き、 DAEMONHOST に、license manager を実行しているコンピュータの正しい名前または IP アドレスが設定されていることを確認してください。リダンダント サーバーを使 用している場合、これは空にしてください。
- ▶ 複数のリダンダント サーバーを使用している場合は、LSHOST 環境変数でそれらのす べてを定義してください。それぞれの名前はコロン (:) で区切ります。たとえば、 ライセンス マネージャを実行しているコンピュータが SERVER1、SERVER2、および SERVER3 の場合、LSHOST は SERVER1:SERVER2:SERVER3 と設定します。Linux では、 statsenv.sh を起動するスクリプトにこの環境変数を記述できます。Mac OS では、 ユーザーのホーム ディレクトリの .MacOSX フォルダの environment.plist 二環境変 数を保存する必要があります。 詳細は、 p.27 エンド ユーザーのコンピュータに環 境変数を定義する を参照してください。

#### lswhere の実行

lswhere は、エンド ユーザーのデスクトップ コンピュータから実行でき、network license manager を実行しているコンピュ[タを確認できます。

- ▶ コマンド プロンプトを使用して、現在のディレクトリを次のどれかに変更します。
	- Windowsの場合 : <installation directory>
	- Mac OS の場合 : <installation directory>/<product>.app/Contents/bin
	- Linux の場合 : <installation directory>/bin
- ▶ 「Iswhere」(Windows) または「/Iswhere」(Linux および Mac) と入力します。

### エンド ユーザーのコンピュータに環境変数を定義する

エンド ユーザーのコンピュータに環境変数を定義する手順を次に示します。

#### Windows 2000/Windows XP/Windows 2003 で環境変数を定義するには

- ▶ Windows のコントロール パネルで、[システム] をダブルクリックします。
- ▶ [詳細設定] タブをクリックします。
- ▶ [環境変数] をクリックします。
- ▶ [システム環境変数] 領域で、[新規] をクリックします。
- ▶ [変数名] ボックスに、「LSHOST」と入力します。
- ▶ [変数値] ボックスに、network license manager を実行しているコンピュータの名前 または IP アドレス (「myserver」または「204.171.64.2」など) を入力します。
- ▶ [OK] をクリックします。

### Linux で環境変数を定義するには

IBM® SPSS® Statistics の環境変数は、statsenv.sh スクリプト ファイルに保存され ています。このファイルは、別のスクリプト ファイルによって呼びされます。これ には、アプリケーションを起動するスクリプト ファイルも含まれます。statsenv.sh ファイルは、<installation directory>/bin にあります。

- ▶ テキスト エディタでこのスクリプト ファイルを開きます。
- ▶ 環境変数がファイル内で定義されていない場合は、次のような行を追加してください。 export <var name>='<var value>'

<var name> は変数名で、<var value> は変数の値です。次に例を示します。

export LSHOST='myserver1:myserver2'

▶ スクリプト ファイルを保存してから閉じます。

#### Mac OS で環境変数を定義するには

Mac OS の環境変数は <sup>~</sup>/.MacOSX/environment.plist に保存されます。

- ▶ ユーザーのホーム ディレクトリの .MacOSX に既存の environment.plist ファイルが ある場合、テキスト エディタでファイルを開きます。そうでない場合はテキスト エディタを開いてください。
- ▶ 最初からファイルを作成する場合、ファイルに次の内容を設定します。

```
<?xml version="1.0" encoding="UTF-8"?>
<!DOCTYPE plist PUBLIC "-//Apple//DTD PLIST 1.0//EN"
"http://www.apple.com/DTDs/PropertyList-1.0.dtd">
<plist version="1.0">
</plist>
```
▶ 定義する必要のある環境年数の <dict> XML 要素を追加します。次の例は、LSHOST 環境変数を定義する <dict> 要素を含む完全なファイルを示します。

<?xml version="1.0" encoding="UTF-8"?> <!DOCTYPE plist PUBLIC "-//Apple//DTD PLIST 1.0//EN" "http://www.apple.com/DTDs/PropertyList-1.0.dtd">

```
<plist version="1.0">
<dict>
 <key>LSHOST</key>
 <string>IP_ADRESS1:IP_ADDRESS2:IP_ADDRESS3</string>
</dict>
</plist>
```
- ▶ ^/.MacOSX/environment.plist を保存して閉じます。
- ▶ いったんログアウトし、再度ログインします。

# サービスとサポート

IBM Corp. テクニカル サポートに連絡するには、<http://www.ibm.com/support> に アクセスしてケースを送信してください。IBM Corp. テクニカル サポートに登録 していない場合は、登録が必要です。

IBM Corp. では、IBM Corp. 製品のトレーニング セミナーを定期的に開催していま す。オンサイトでのトレーニング受講も可能です。トレーニング セミナーの詳細 は、<http://www.ibm.com/training/spss> を参照してください。